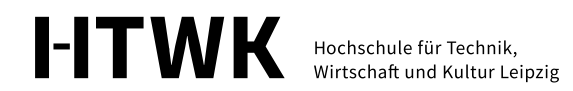

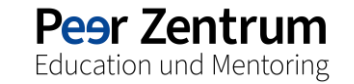

33  $\overline{\phantom{a}}$ **SHEE**  $\equiv$  $\equiv$ **SHIP**  $\equiv$  $\equiv$ **SEP**  $\overline{a}$ 

# Technik für Studierende an der HTWK Leipzig

# <span id="page-1-0"></span>**Inhalt**

### **WLAN**  $\lambda$

- Eduroam (mit Anleitung)  $\gg$
- **VPN** (mit Anleitung)  $\gg$

### **Online-Dienste**  $\lambda$

- Studienportal  $\gg$
- OPAL  $\lambda$
- iCal (mit Anleitung)  $\gg$
- **E-Mail (mit Anleitung)**  $\gg$
- **IDM-Portal**  $\lambda$
- Modulux  $\gg$

### **Software**  $\lambda$

- MS Office 365 (mit Anleitung)  $\lambda$
- Adobe Software (mit Anleitung)  $\mathcal{P}$

### **Sonstiges**  $\gg$

- Technikleihe  $\lambda$
- Gebäudezugang  $\gg$
- **Ansprechpersonen**  $\gg$
- <u>ITSZ</u>  $\lambda$
- **Bibliothek**  $\gg$
- E-Learning  $\lambda$

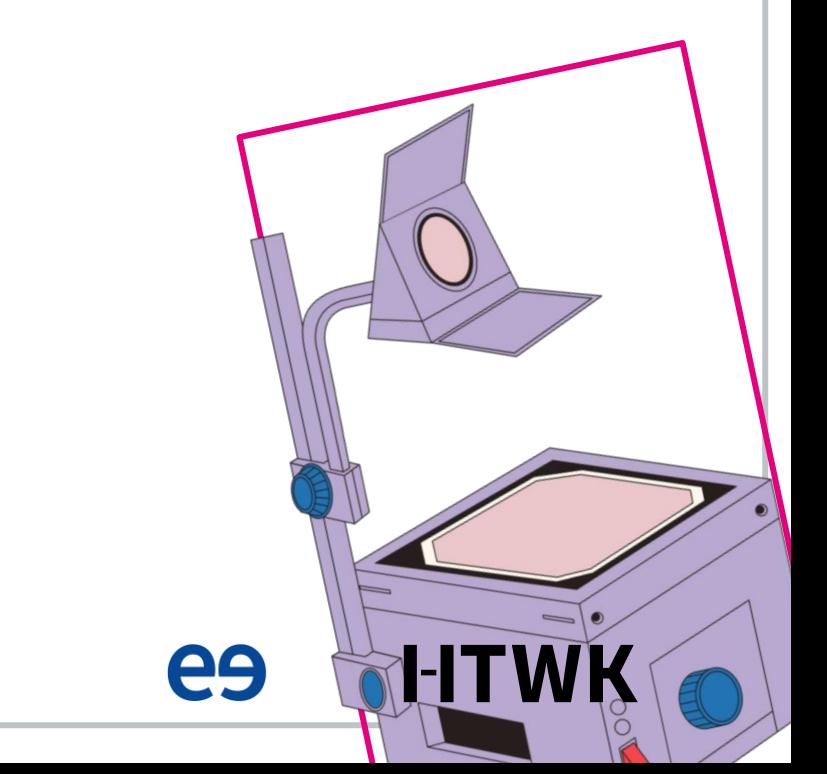

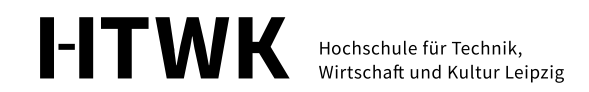

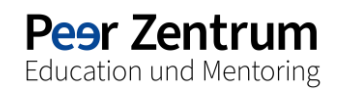

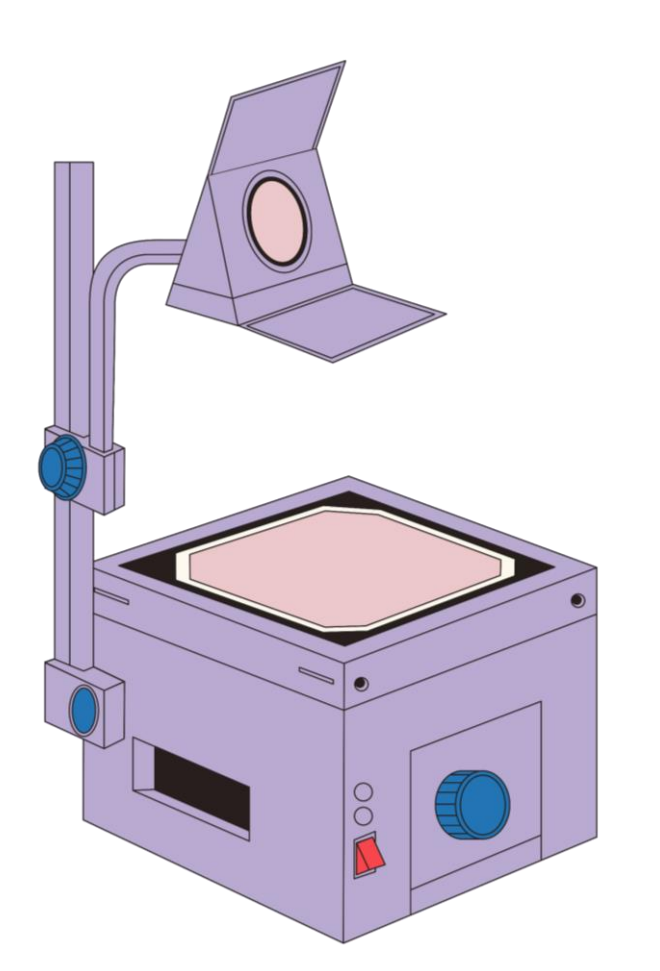

# **WLAN**

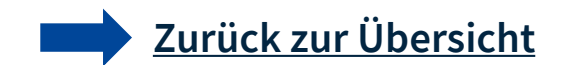

# Eduroam

- Eduroaming ist ein internationaler Roaming Dienst für Mitglieder von Hochschulen und Forschungseinrichtungen
- Du kannst über Eduroam an allen Standorten der HTWK Leipzig und an anderen wissenschaftlichen Einrichtungen das WI AN nutzen
- Eine Anleitung zur Einrichtung von Eduroam auf dem PC findest du auf der folgenden Seite und etwas ausführlicher auf der rechts verlinkten Website
- Eine Anleitung zur Einrichtung von Eduroam auf dem Smartphone oder Tablet findest du auf der rechts verlinkten Website

## Links

<u>Anleitung zur Einrichtung von</u>  $\rightarrow$ Eduroam

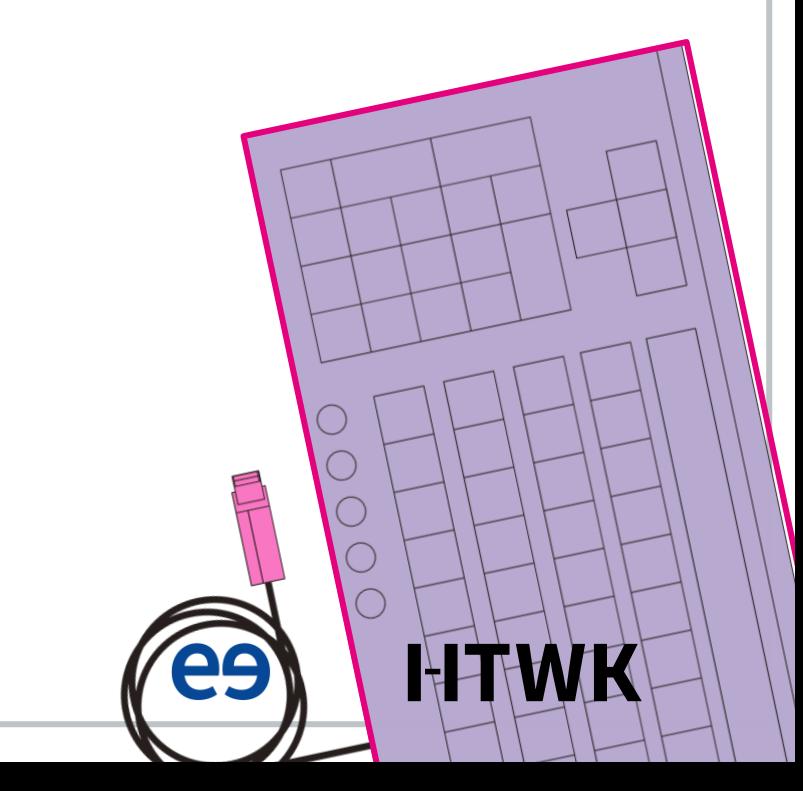

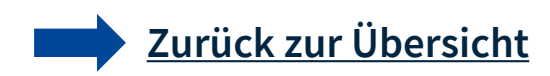

# **Eduroam (Anleitung)**

### **PC**

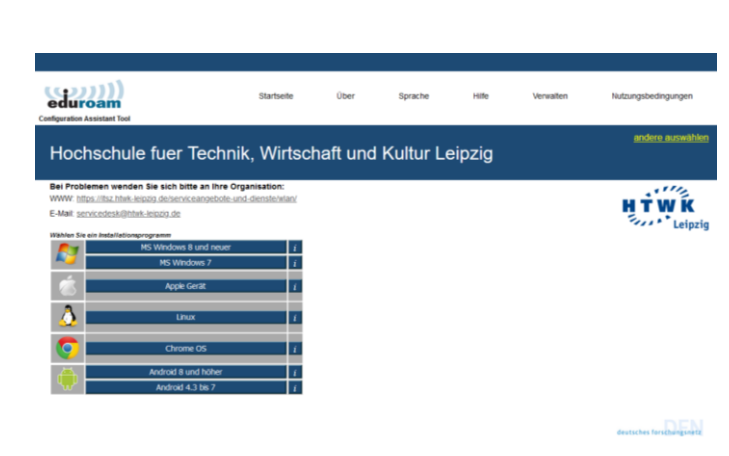

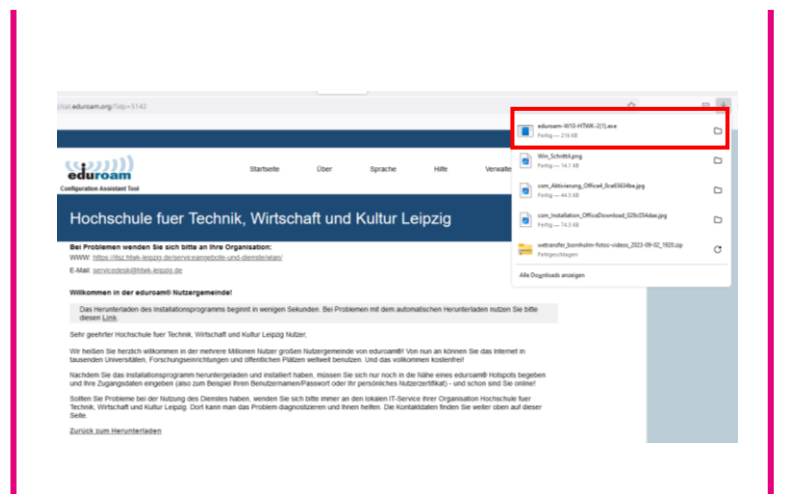

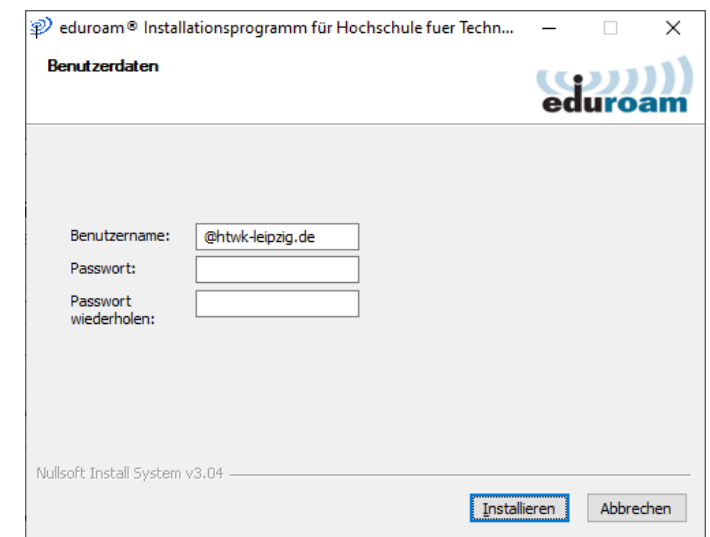

Auf der Seite der Eduroam Dachorganisation Installationsprogramm für dein Betriebssystem herunterladen

## **1 2 3**

Download ausführen

Mit Benutzername@htwk-leipzig.de und HTWK-Passwort anmelden und auf Installieren klicken

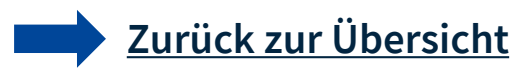

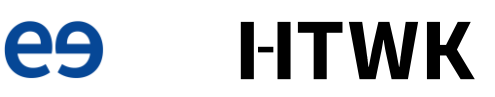

## **VPN**

- ► Ein Virtual Private Network (VPN) ermöglicht Nutzenden, sich mittels einer verschlüsselten Verbindung mit dem Hochschulnetz der HTWK Leipzig zu verbinden
- Du logst dich mit deinem HTWK-Login ein
- Eine Anleitung zum Download der Software findest Du auf der folgenden Seite
- Eine ausführliche Anleitung zur Installation für verschiedene Betriebsprogramme findest du auf der rechts verlinkten Website

## Links

Anleitungen und Clients zur Erstellung einer VPN-Verbindung (im internen Bereich der HTWK-Website)

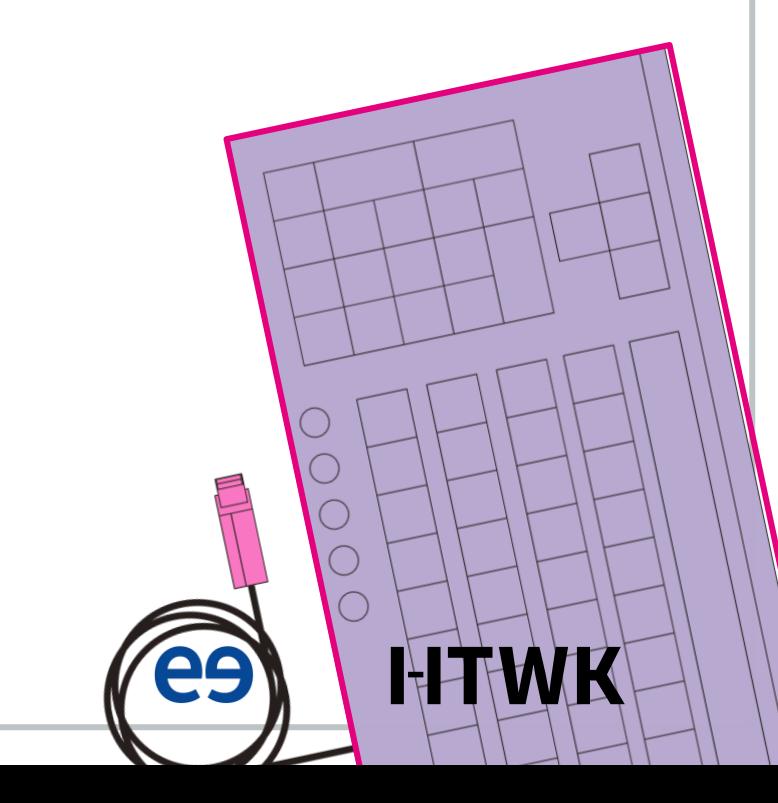

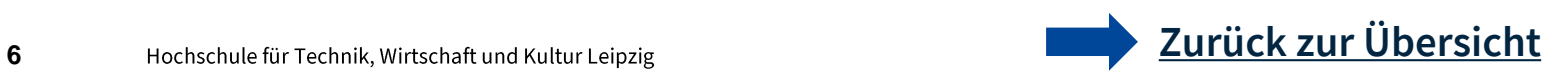

# **VPN (Anleitung)**

### **Vorbereitung**

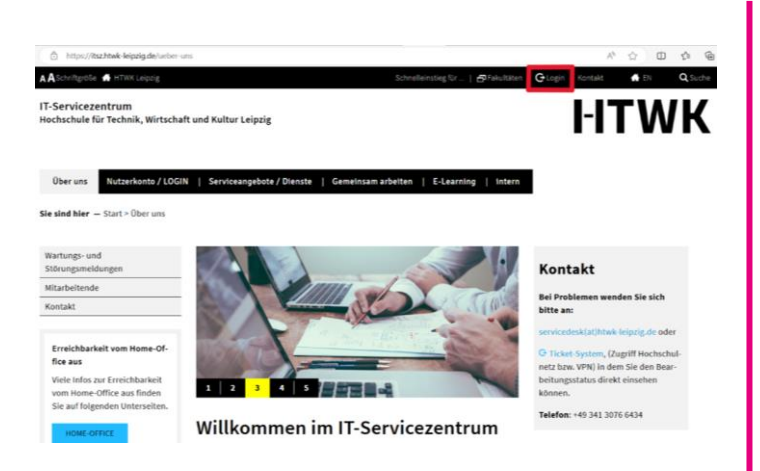

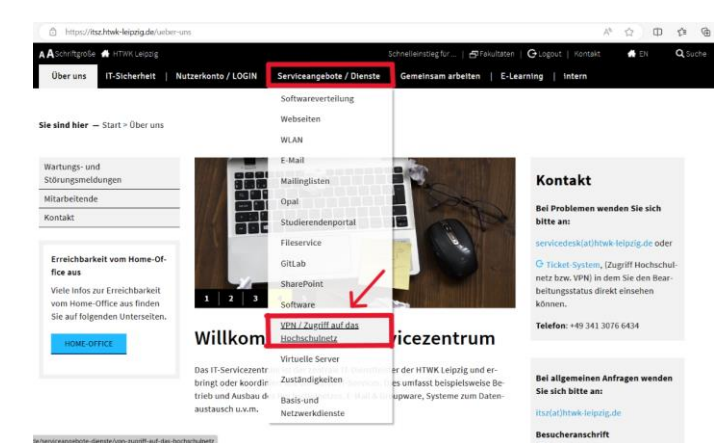

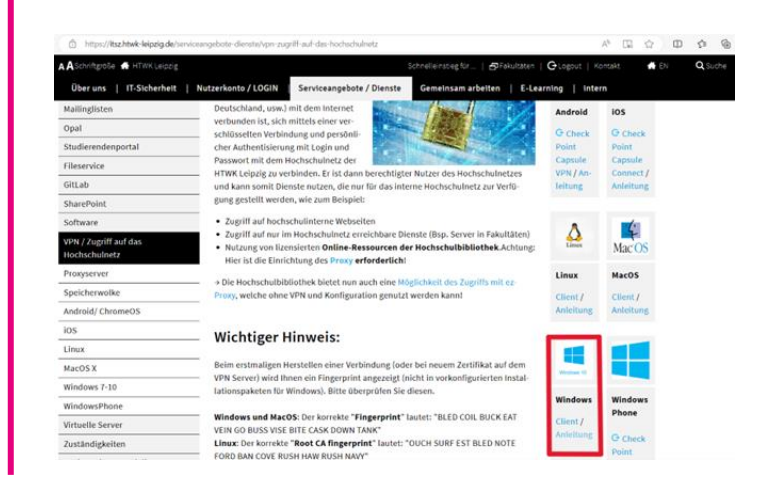

Mit HTWK-Login in internem Bereich der HTWK-Website anmelden

## **1 2 3**

Auf der Website des ITSZ unter Serviceangebote/Dienste auf VPN/Zugriff auf das Hochschulnetz gehen

Auf rechter Seite Anleitung zu deinem Betriebssystem öffnen, den passenden Download anwählen und ausführen

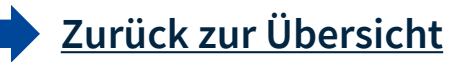

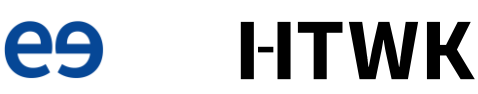

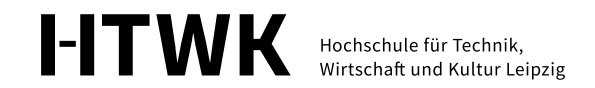

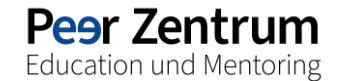

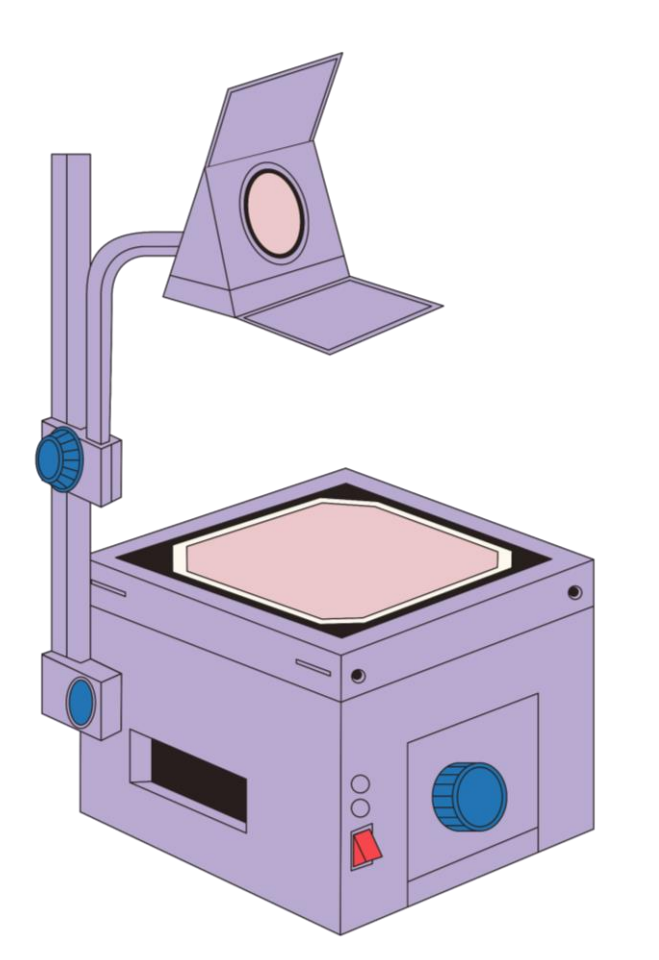

# **Online-Dienste**

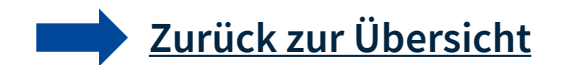

# Studienportal

- > Beim Studienportal kannst Du Dich mit Deinem HTWK-Login anmelden
- Im Studienportal QIS kannst Du unter anderem
	- ▶ Deine Immatrikulationsbescheinigung herunterladen
	- ▶ Deine BAFöG-Bescheinigung herunterladen
	- Deinen Notenspiegel einsehen
	- Dich von Prüfungen abmelden
	- ▶ Deine Kontaktdaten ändern

- Login ins Studienportal  $\rightarrow$
- Informationen zum  $\rightarrow$ Studienportal

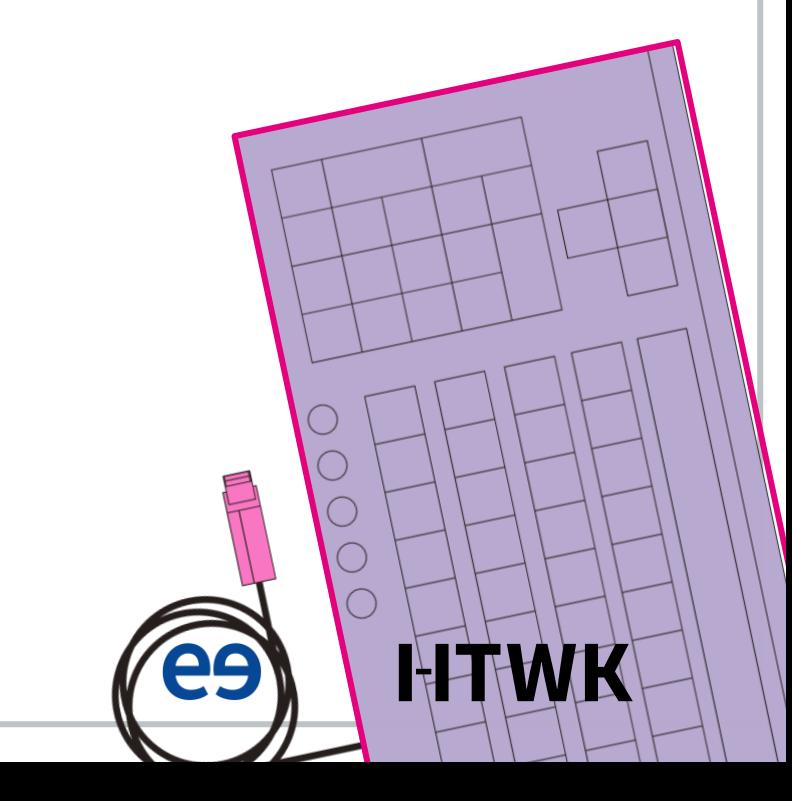

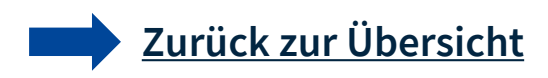

# **OPAL**

- ► OPAL ist die Online-Plattform für akademisches Lernen an Sächsischen Hochschulen
- ▶ Du kannst Dich mit deinem HTWK-Login anmelden
- ▶ Über OPAL
	- ▶ Kannst Du Dich in Deine Kurse eintragen
	- Erfolgt die Einschreibung ins Studium generale
	- ▶ Werden z.B. Vorlesungsfolien, Belege, Übungen oder Praktikumsaufgaben hochgeladen

- > OPAL (Bildungsportal)
- > Anleitung zu den ersten Schritten in OPAL

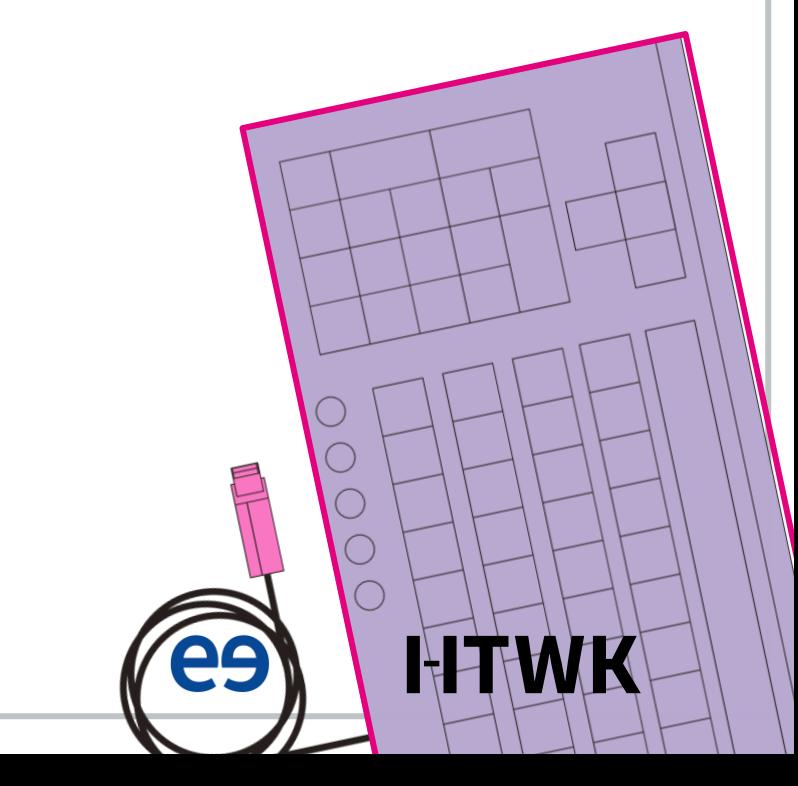

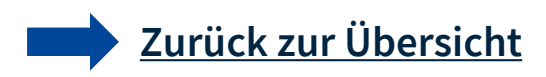

- Du kannst Deinen Stundenplan als personalisierten iCal-Kalender für alle Deine Geräte erstellen
- Der iCal-Kalender enthält alle Seminare und Vorlesungen, die Du ausgewählt hast und wird ständig aktualisiert
- Eine Anleitung zur Erstellung Deines iCal-Kalenders findest Du auf der folgenden Seite

## Links

Installation von HTWK2iCal  $\rightarrow$ 

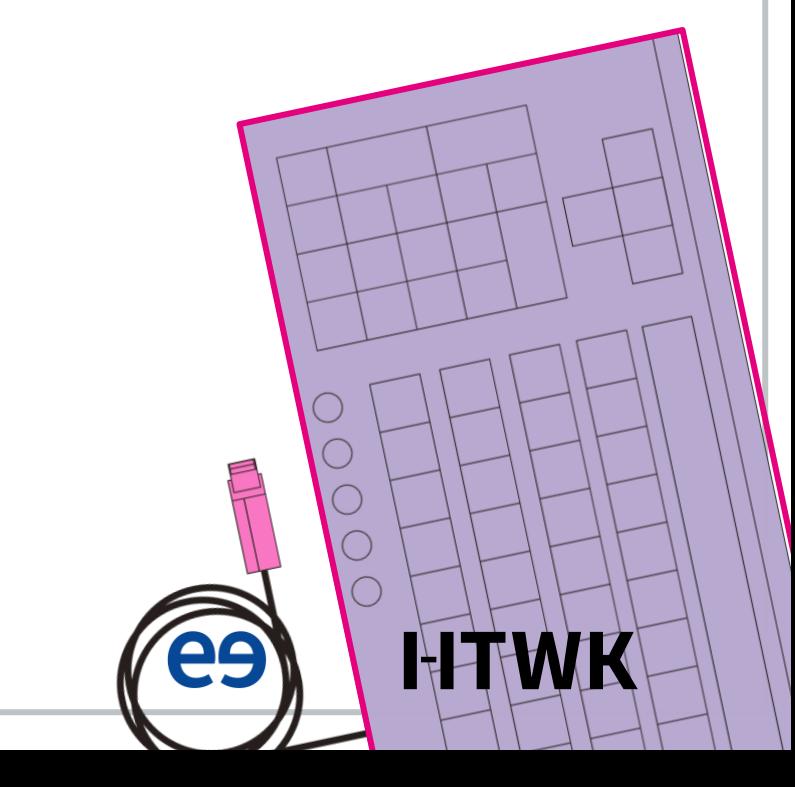

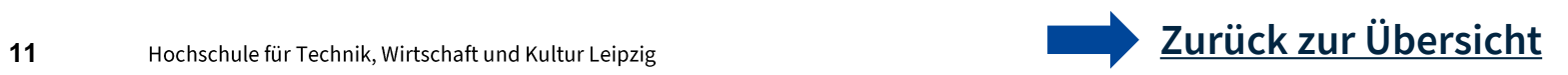

# **iCal (Anleitung)**

### **Erstellung**

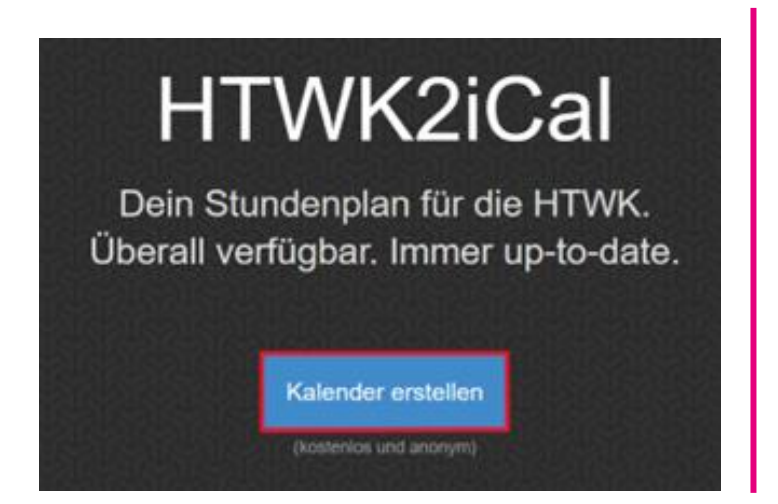

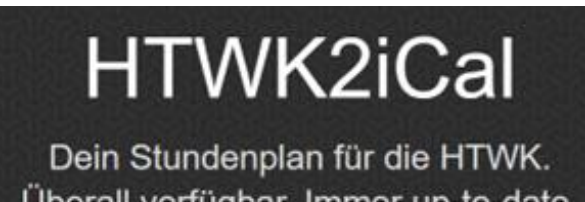

Überall verfügbar. Immer up-to-date.

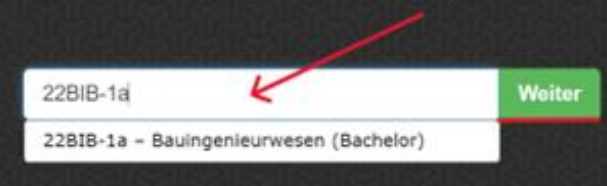

### Wähle Module aus, die in deinem Stundenplan angezeigt werden sollen

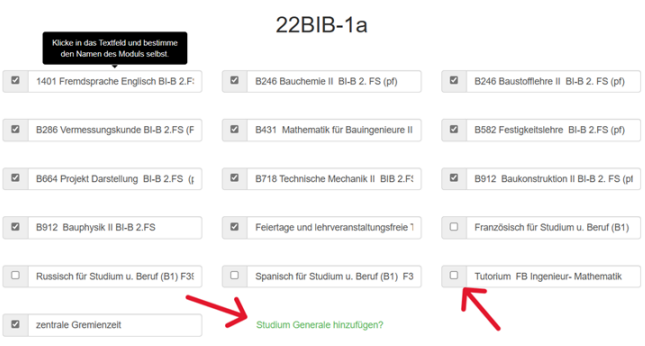

Auf der HTWK2iCal-Website auf Kalender erstellen klicken.

## **1 2 3**

Deinen Studiengang eingeben und auf Weiter klicken.

Die angezeigten Module überprüfen. Module die nicht angezeigt werden hinzufügen oder Module abwählen, die nicht belegt werden.

**es** 

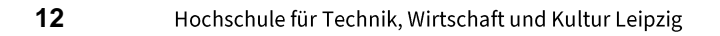

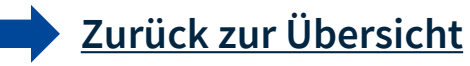

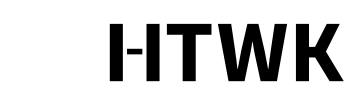

# **iCal (Anleitung)**

### **Erstellung**

Du hast Module aus einem anderen Studiengang belegt? Module aus anderem Studiengang hinzufügen

Kalender erstellen

Dein persönlicher Kalender-Link

http://www.htwk-stundenplan.de/066b1125/

### **4**

Kalender erstellen anklicken und den angezeigten Link kopieren

**5**

In die Einstellungen gehen und Kalender auswählen

### **6**

Accounts öffnen und unter Account hinzufügen andere auswählen

### **7**

Kalenderabo hinzufügen, den kopierten Link einfügen, ggf. benennen und sichern

### **IOS Android**

### **5**

Google Kalender öffnen (ggf. vorher herunterladen)

### **6**

Auf der linkten Seitenleiste weitere Kalender auswählen

### **7**

Über URL einfügen anklicken, den kopierten Link einfügen und den Kalender hinzufügen

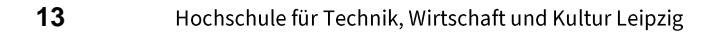

**[Zurück zur Übersicht](#page-1-0)**

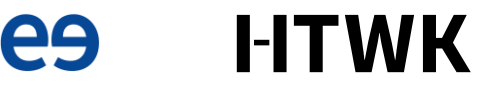

# E-Mail

- ► Studierende der HTWK Leipzig besitzen eine persönliche HTWK-Mailadresse
- ► Du meldest Dich bei deinem HTWK-Mail-Account mit Deinem HTWK-Login an
- Du kannst Deine HTWK-Mails an Deine private Mailadresse weiterleiten lassen
- Eine Anleitung zum Weiterleiten der HTWK-Mails findest Du auf der folgenden Seite

- <u>Groupware Webmailer</u>  $\rightarrow$
- > Infos zum E-Mail-System der **HTWK Leipzig**

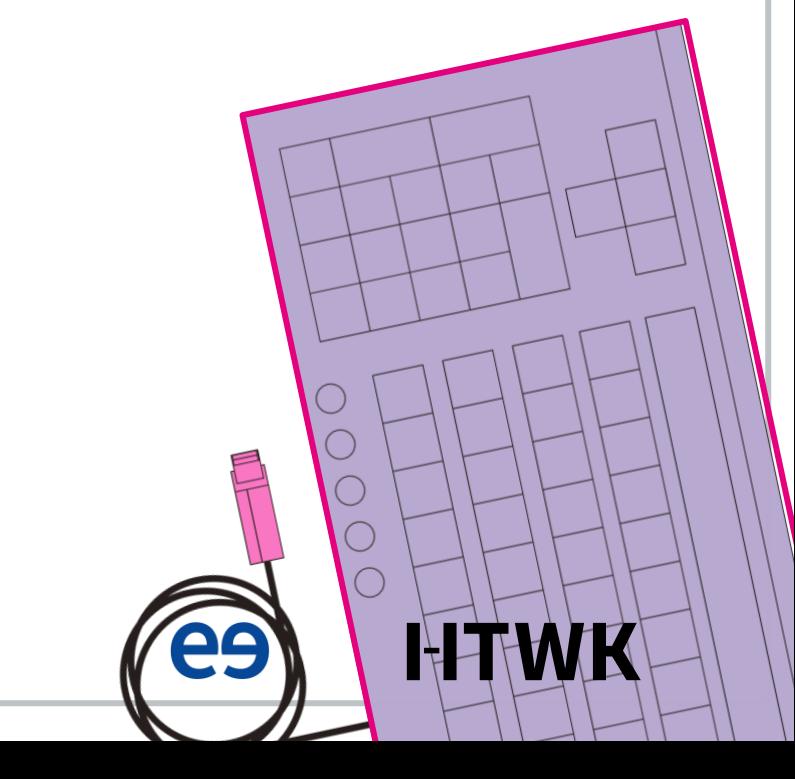

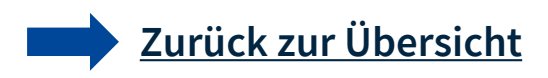

# **E-Mail (Anleitung)**

### **Weiterleiten (Webmailer)**

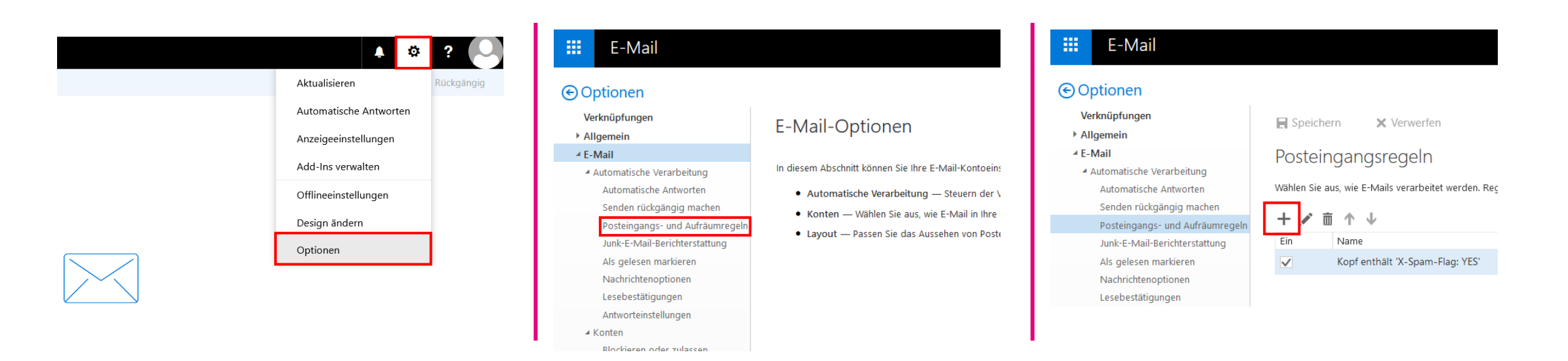

Unter den Einstellungen auf Optionen klicken

### **1 2 3**

Bei den Optionen unter dem Reiter E-Mail das Feld Posteingangs- und Aufräumregeln anwählen

Auf + klicken, um eine neue Regel hinzuzufügen.

**[Zurück zur Übersicht](#page-1-0)**

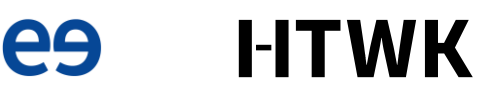

# **E-Mail (Anleitung)**

### **Weiterleiten (Webmailer)**

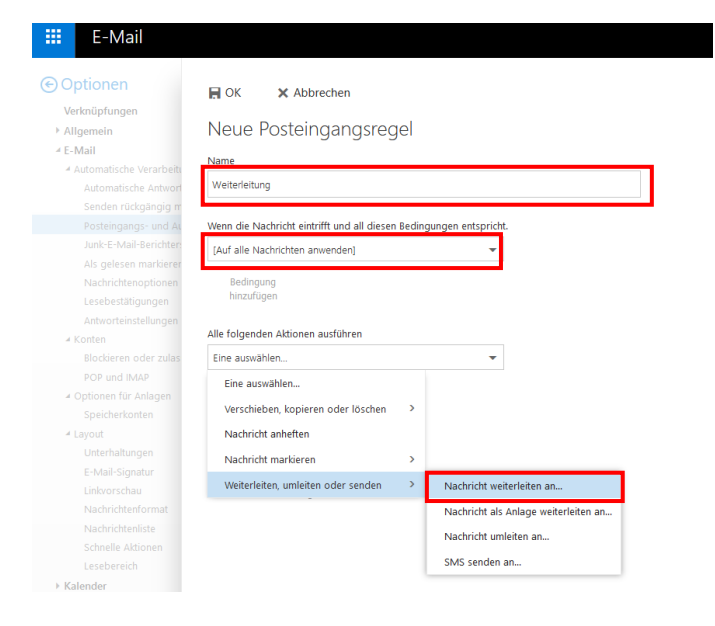

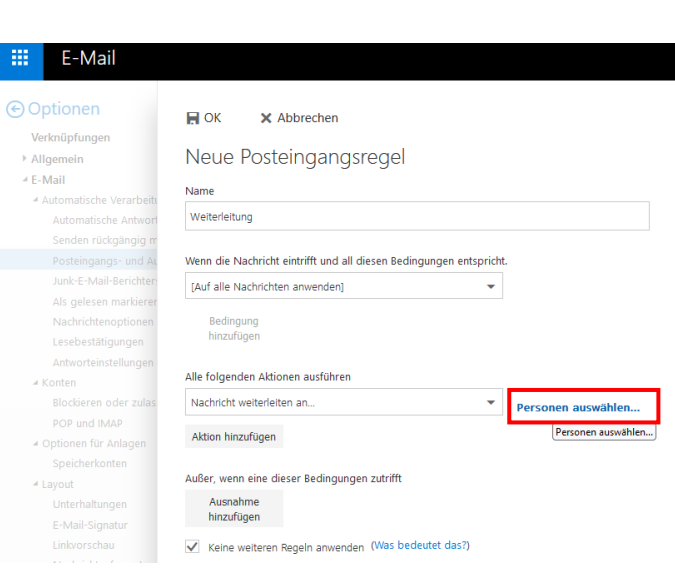

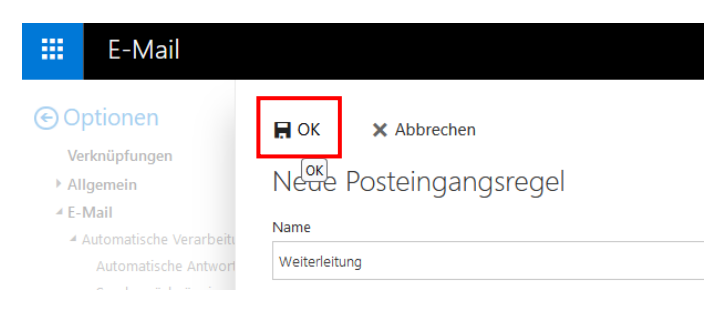

Der neuen Regel einen Namen geben, als Bedingung Auf alle Nachrichten anwenden und als Aktion Nachricht weiterleiten an auswählen

### Hochschule für Technik, Wirtschaft und Kultur Leipzig

## **4 5 6**

Unter Personen auswählen Deine private Mailadresse angeben

Auf OK klicken, um die neue Regel zu speichern

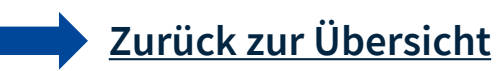

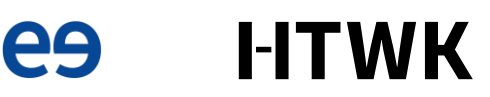

**16**

# **IDM-Portal**

- ► Im Identitätsmanagement-Portal (IDM-Portal) kannst Du zum Beispiel
	- ▶ Dein Passwort ändern
	- Den PIN Deiner HTWK-Card einsehen
	- Deine verlorene HTWK-Card sperren
- > Beim IDM-Portal meldest Du Dich mit deinem HTWK-Login an
- Das IDM-Portal und weitere Infos zum IDM-System findest Du in der rechten Link-Box

- **IDM-Potal der HTWK Leipzig**  $\rightarrow$
- Infos zum IDMS  $\rightarrow$

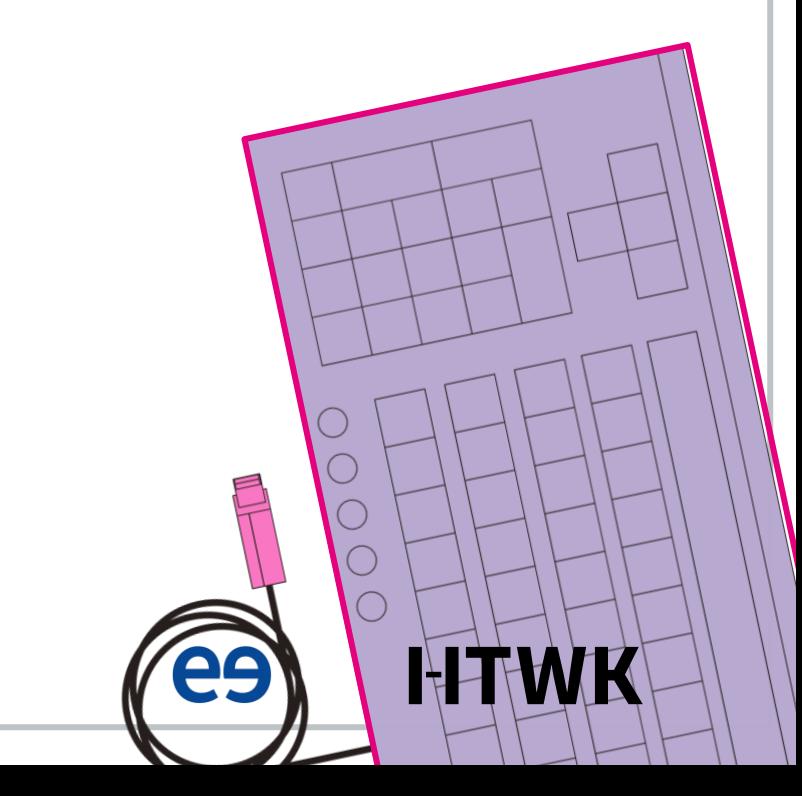

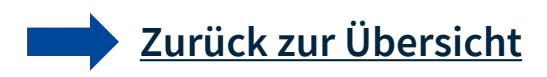

# **Modulux**

▶ Übersichtliche Alternative zum Modulplan (Auflistung aller Module Deines Studiums nach Semestern) aus der Studienordnung

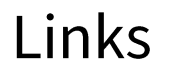

> Modulux

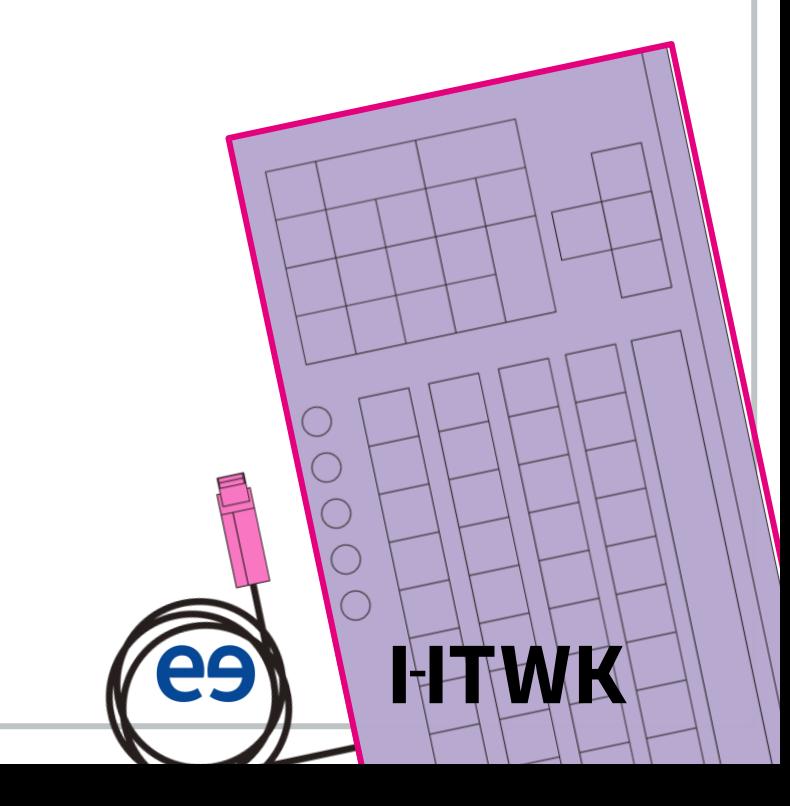

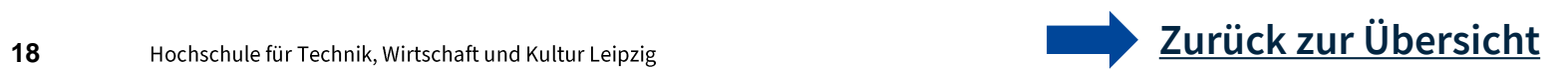

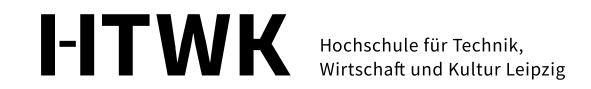

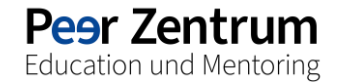

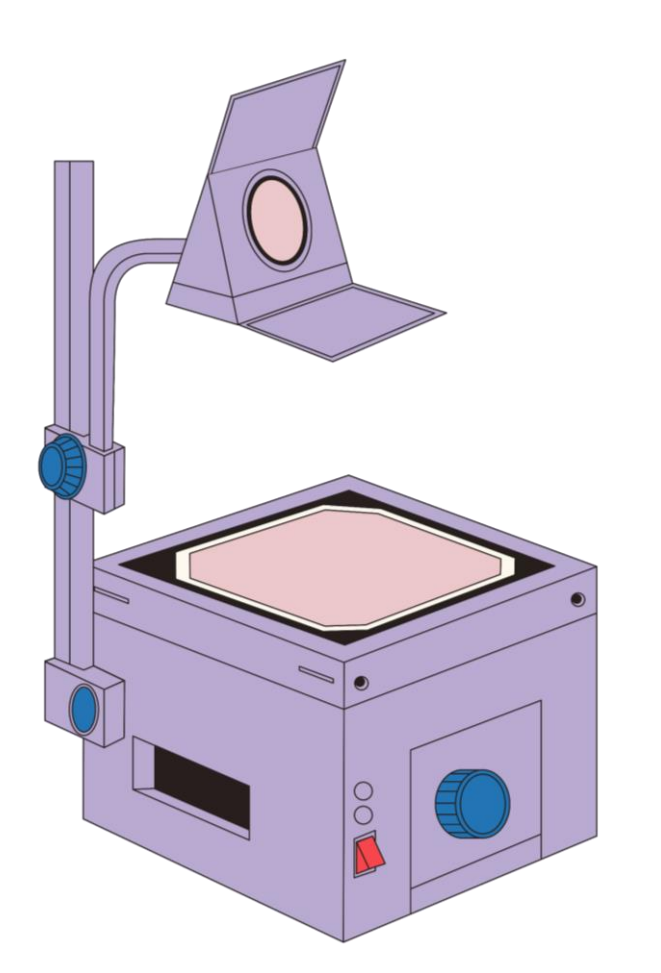

# **Software**

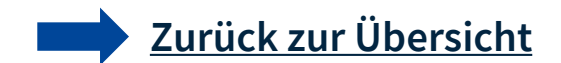

# **MS Office 365**

- ► Studierende der HTWK Leipzig können das MS Office 365 Softwarepaket kostenlos herunterladen
- Du kannst die MS Office 365 Anwendungen auf bis zu fünf Geräten kostenfrei nutzen
- Eine Anleitung zur Installation findest Du auf den folgenden Seiten und auf der rechts verlinkten Website des ITSZ

## Links

Anleitung zur Installation von MS Office 365

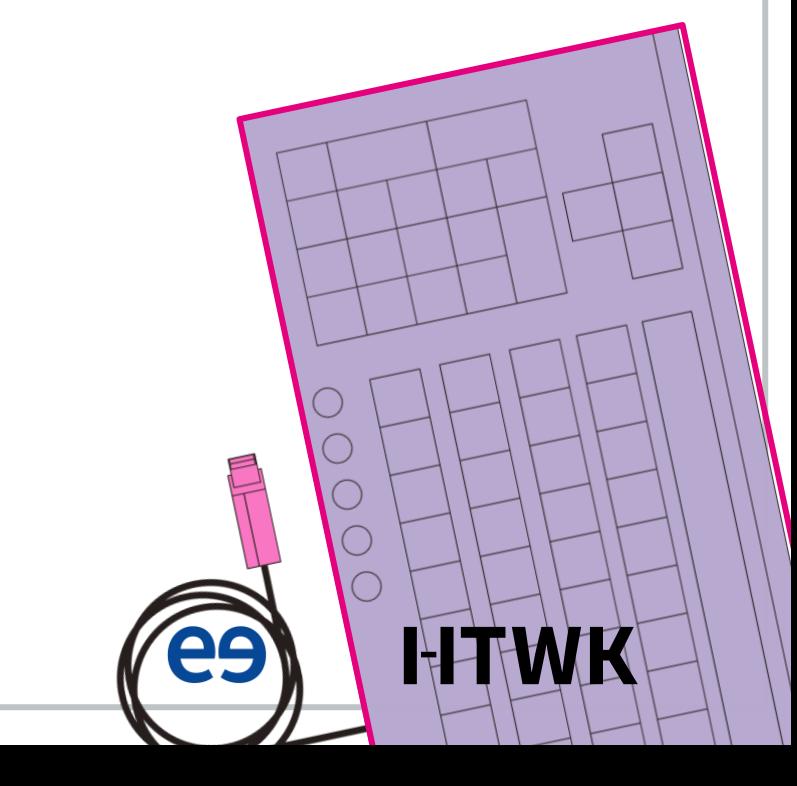

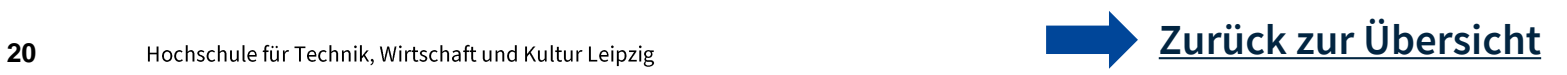

# **MS Office 365 (Anleitung)**

### **Vorbereitung**

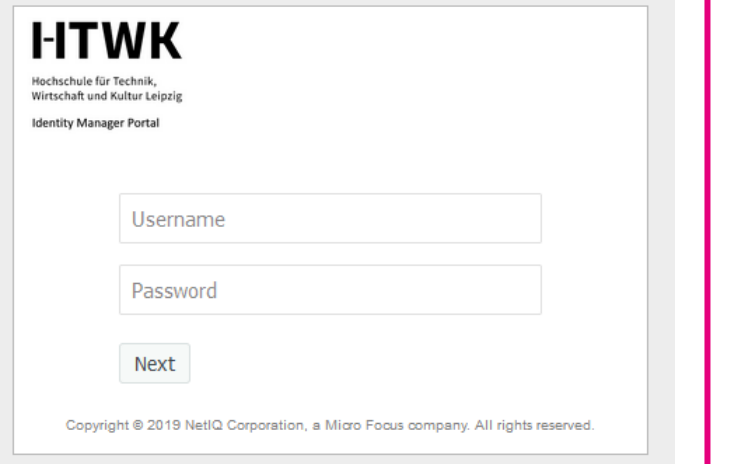

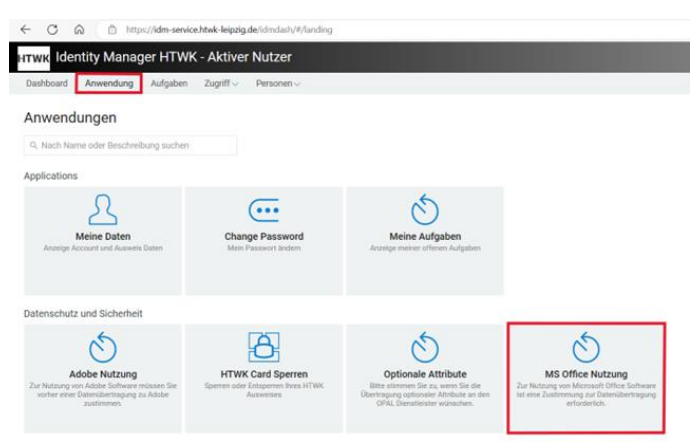

### **MS Office Nutzung**

· Zur Nutzung von Microsoft Office Software ist eine Zustimmung zur Datenübertragung erforderlich.

Für die Nutzung von Microsoft Office-Software ist Ihre Zustimmung zur Datenübertragung erforderlich.

Es werden folgende Daten übertrager

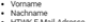

• HTWK E-Mail-Adress<br>• HTWK Nutzername

für die Nutzung der Office 365 Desktop Apps und die Zuweisung der Lizenz ist es technisch notwendig, die genannten<br>Nutzerattribute an Microsoft zu übertragen. Sie stimmen hiermit der Übertragung dieser Attribute zu. Passwö nicht zu Microsoft übertragen. Die Authentifizierung erfolgt an Systemen der HTWK Leipzig. Ohne Zustimmung können Sie Office 365 Desktop Apps nicht nutzen. Auf dem gleichen Weg können Sie die Übermittlung Ihrer Daten auch wiederrufen bzw.<br>diese bei Microsoft löschen. Bitte nutzen Sie untenstehende Checkbox. Weitere Informationen finden Si

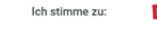

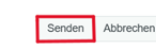

Im IDM Portal mit HTWK-Login anmelden

### **1 2 3**

Unter dem Reiter Anwendung das Feld MS Office Nutzung anwählen

Bei Zustimmung zur Datenübertragung Häkchen bei Ich stimme zu setzen

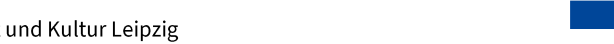

**[Zurück zur Übersicht](#page-1-0)**

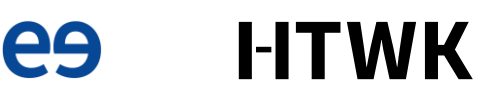

# **MS Office 365 (Anleitung)**

### **Installation**

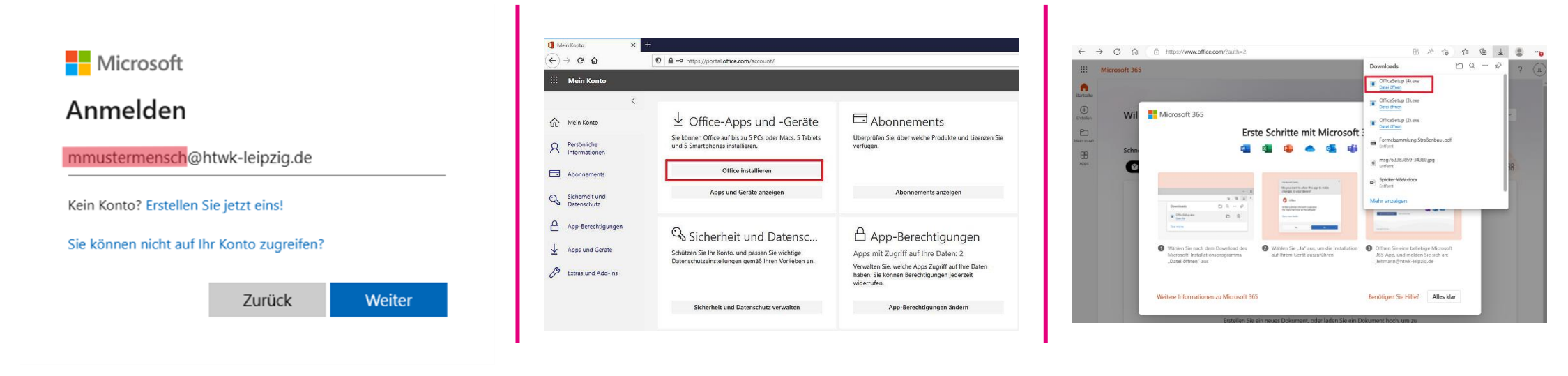

Im Office-Portal mit Benutzername@htwk-leipzig.de und HTWK-Passwort anmelden

### **1 2 3**

Unter Mein Konto das Feld Office *installieren* anklicken

Den Download auswählen und ausführen

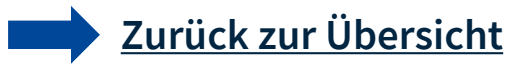

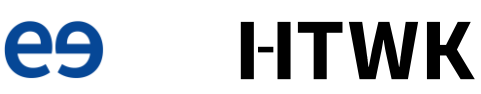

# **MS Office 365 (Anleitung)**

### **Installation**

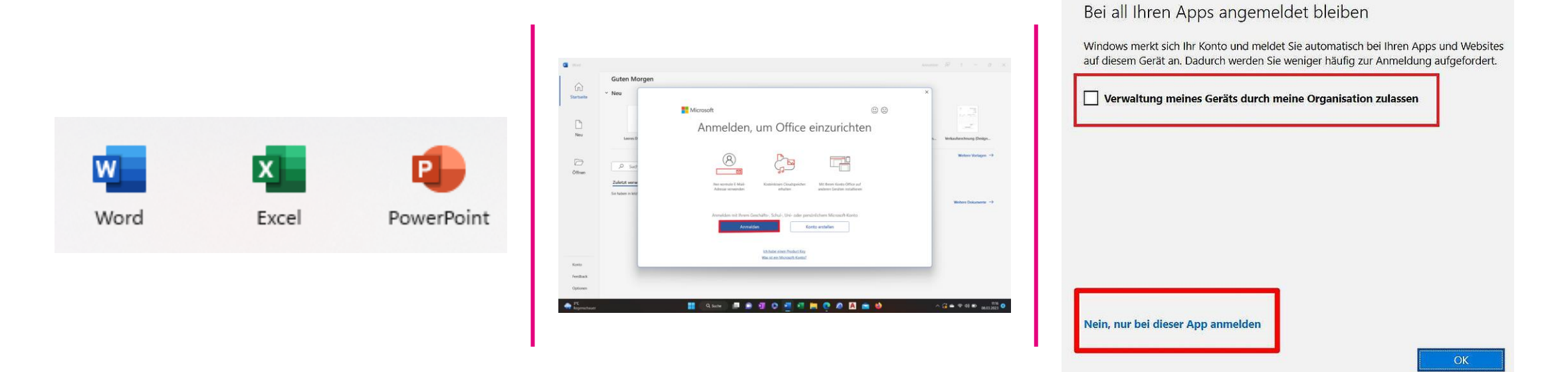

### **4 5 6**

Nach abgeschlossener Installation beliebiges Office-Programm (z.B. Word) öffnen

Feld Anmelden auswählen, mit Benutzername@htwk-leipzig.de und HTWK-Passwort anmelden

Bei Abfrage, ob privat oder geschäftlich geschäftlich und nein, nur bei dieser App angemeldet bleiben auswählen

**e9** 

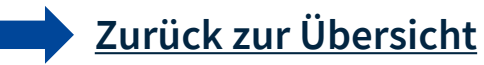

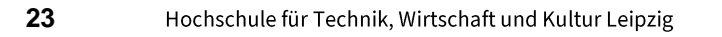

# **Adobe Software**

- > Studierende der HTWK Leipzig können die Adobe Software nur in den PC-Laboren der HTWK Leipzig kostenfrei nutzen (wenn sie dort angeboten werden)
- ► Um die Adobe Software in den PC-Laboren nutzen zu können, musst Du im IDM-Portal der Datenübertragung an Adobe zustimmen
- Eine Anleitung zur Zustimmung zur Datenübertragung findest Du auf den folgenden Seiten
- Möchtest Du die Adobe Software auf deinem privaten PC nutzen, kannst Du Dich online über vergünstigte Studierenden-Abos von Adobe informieren

## Links

**Informationen zur Nutzung**  $\rightarrow$ von Adobe Software an der **HTWK Leipzig** 

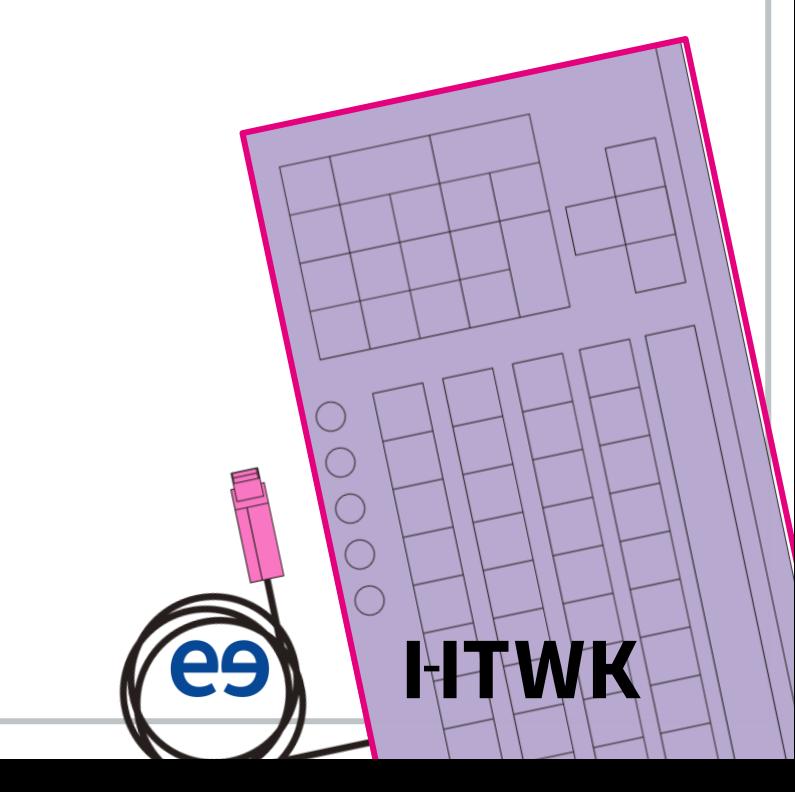

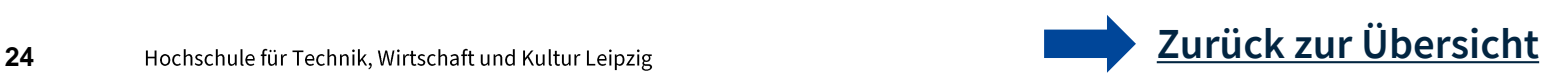

# **Adobe Software (Anleitung)**

### **Vorbereitung**

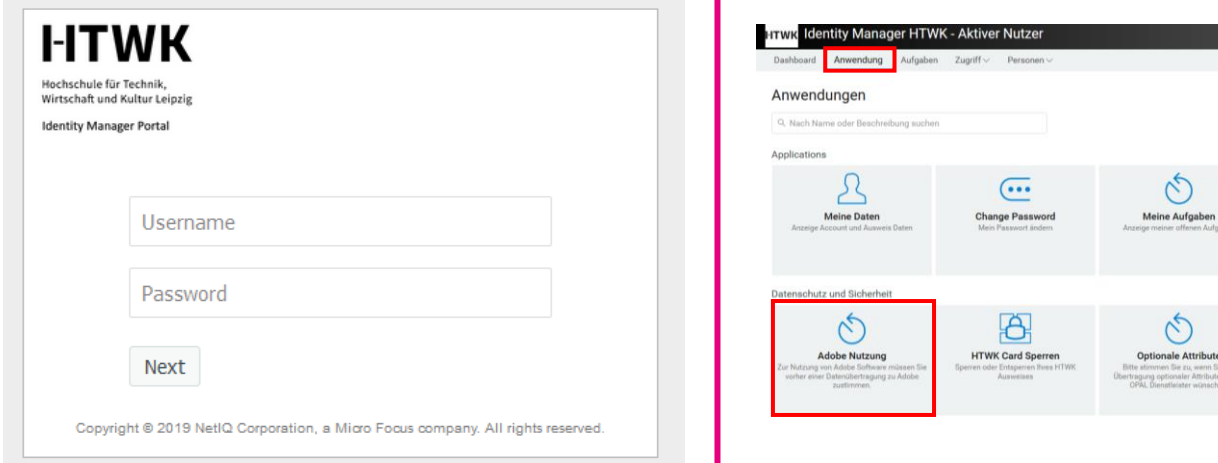

### **Adobe Nutzung**

Zur Nutzung von Adobe Software müssen Sie vorher einer Datenübertragung zu Adobe zustimmen.

Zur Nutzung von Adobe Software müssen Sie vorher einer Datenübertragung zu Adobe zustimmen.

Es werden folgende Daten übertragen:

• Vorname

• Nachname

• E-Mail-Adresse

Die Zustimmung zur Datenübertragung ist für Mitarbeiter, welche die Software auf ihrem PC-Arbeitsplatz nutzen möchten. sowie für Studierende notwendig (Nutzung im PC-Pool). Auf dem gleichen Weg können Sie die Übermittlung Ihrer Daten auch wiederrufen bzw. diese bei Adobe löschen. Bitte nutzen Sie unten stehende Checkbox. Weitere Informationen zur Nutzung von Adobe Software finden Sie hier auf den Seiten des IT-Sevricezentrums

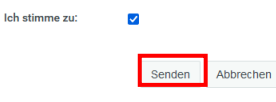

Im **IDM Portal mit HTWK-Login** anmelden

### **1 2 3**

Unter dem Reiter Anwendung das Feld Adobe Nutzung anwählen

Bei Zustimmung zur Datenübertragung Häkchen bei Ich stimme zu setzen

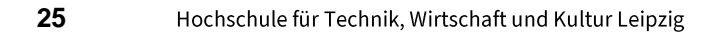

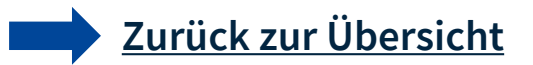

MS Office Nutzung

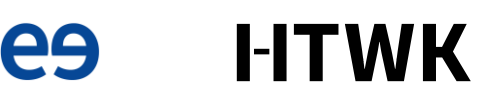

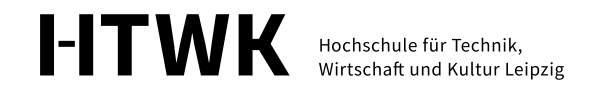

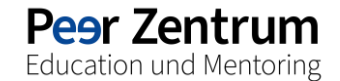

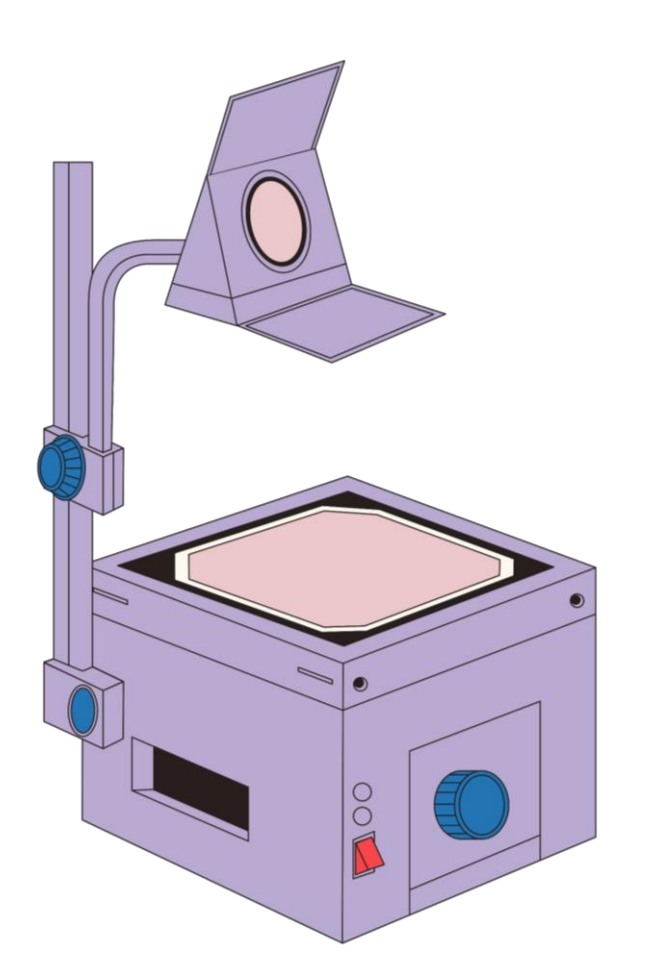

# **Sonstiges**

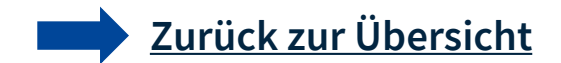

# **Technikleihe**

- ► Studierende können über das Studium Generale und die Hochschulbibliothek Technik fürs Studium bzw. studentische Projekte ausleihen
- ▶ Übersichten zur ausleihbaren Technik findest Du unter den Verlinkungen in der rechten Box

- $\rightarrow$  Technikleihe der Hochschulbibliothek
- $\rightarrow$  Technikleihe über das Studium generale

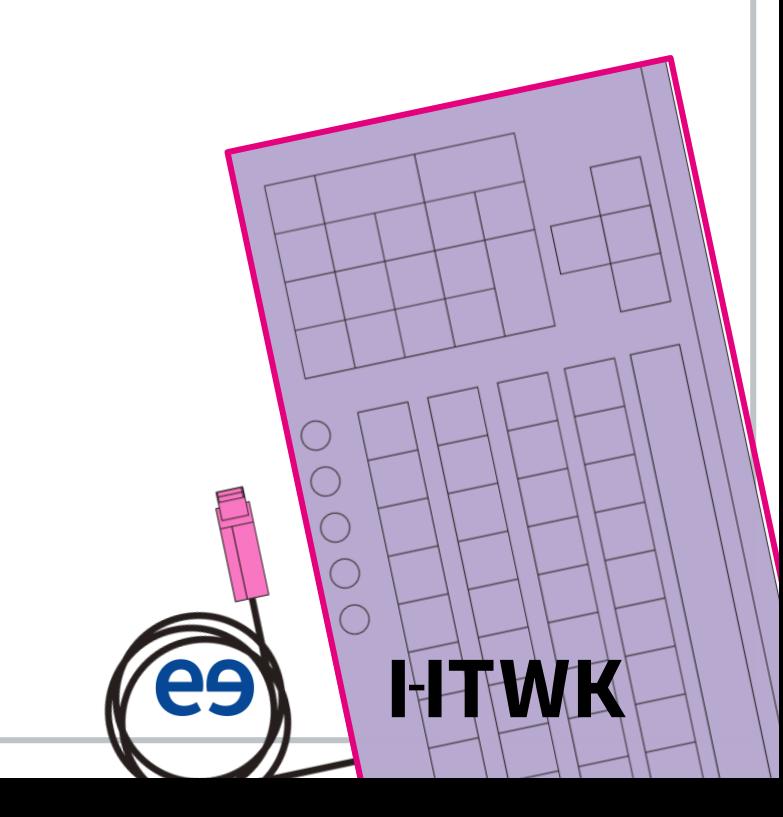

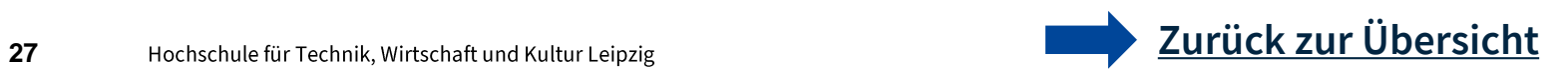

# **Gebäudezugang**

- ► Für den Zugang zu einigen Gebäuden benötigst Du Deine HTWK-Card und Deinen PIN.
- Deinen PIN kannst Du online im Identitätsmanagement einsehen.

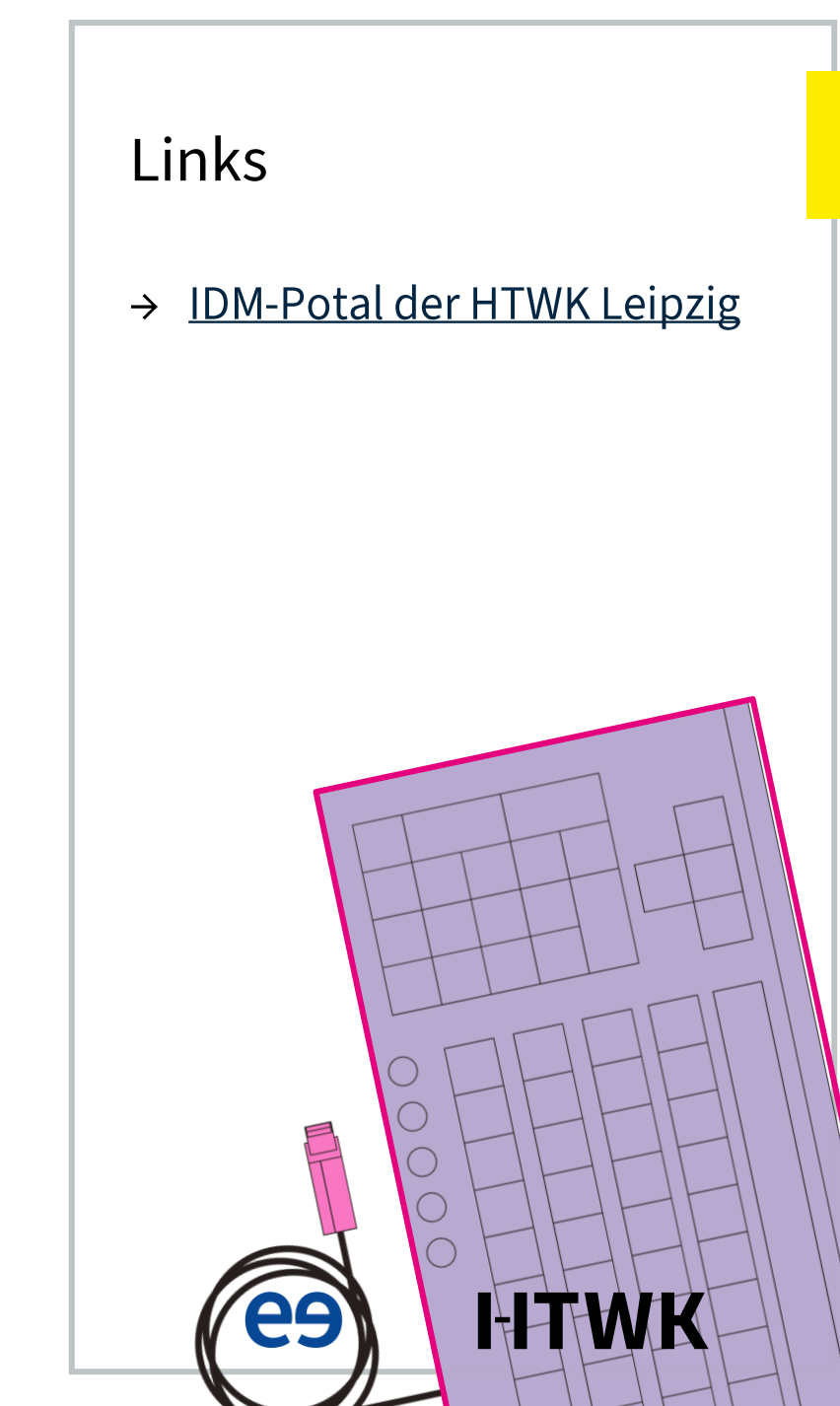

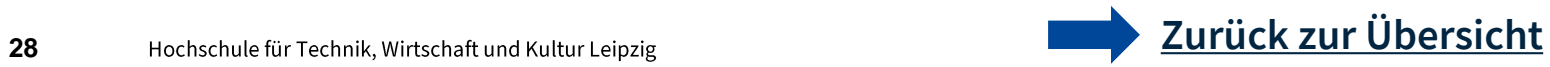

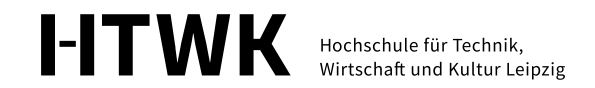

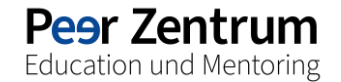

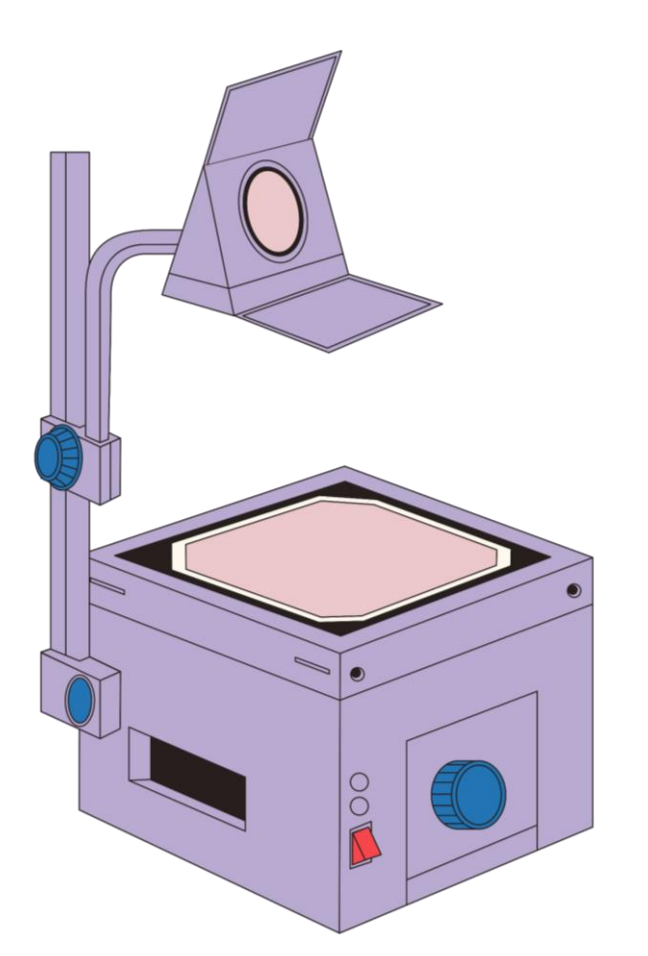

# **Ansprechpersonen**

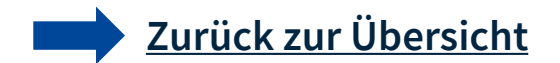

# **ITSZ**

- Das IT-Servicezentrum (ITSZ) ist für alle zentralen IT-Dienste der HTWK verantwortlich.
- ► Hier kannst Du dich über das Hochschul-WLAN informieren oder Dein Passwort ändern.
- ► Für Probleme gibt es ein Ticketsystem.

- $\rightarrow$  Website des IT-Servicezentrums /ITSZ
- > Ticketsystem des ITSZ (bei Problemen)

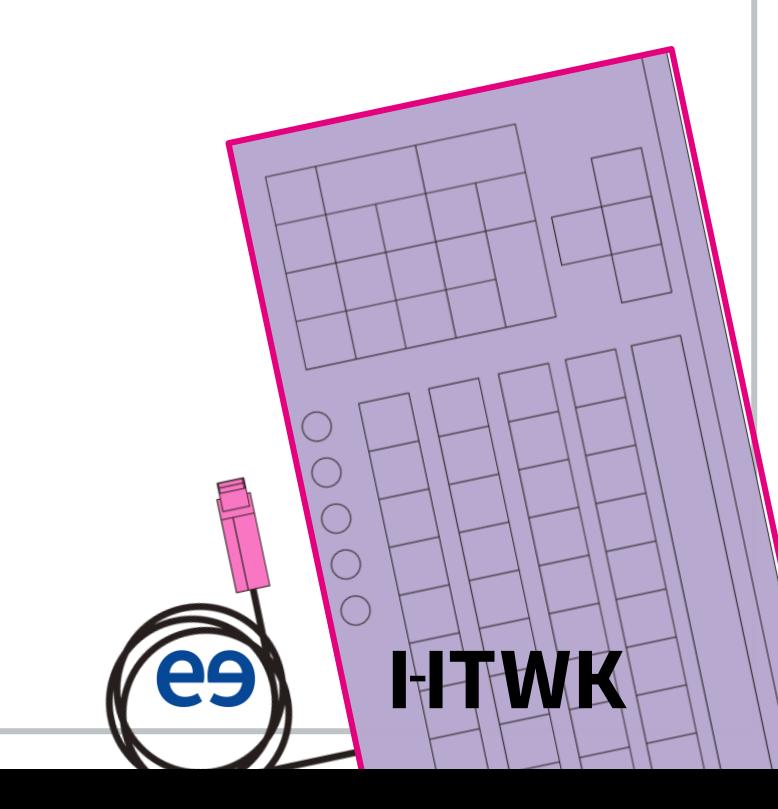

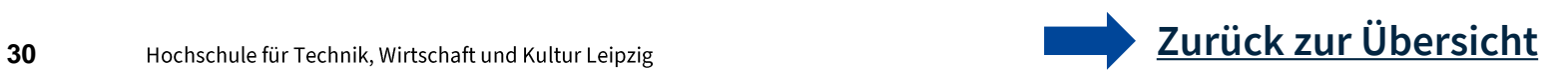

# **Bibliothek**

- In der Hochschulbibliothek kannst Du
	- Ein vielfältiges Schulungs- und Beratungsangebot nutzen
	- $\triangleright$  Technik ausleihen
	- Drucken und Kopieren

- $\rightarrow$  Website der Hochschulbibliothek
- $\rightarrow$  Tutorials der Hochschulbibliothek
- > Schulungsangebote

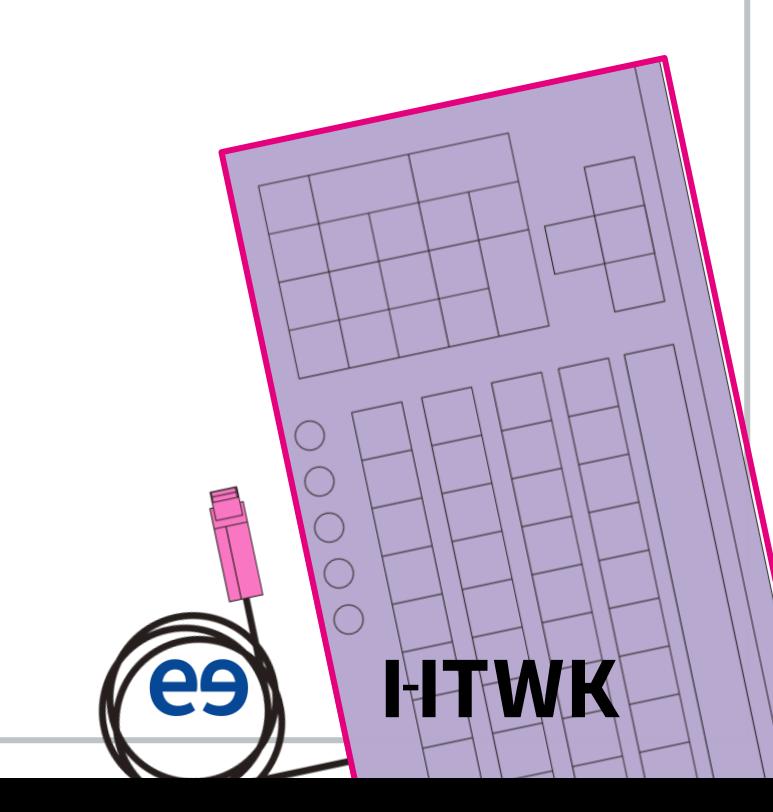

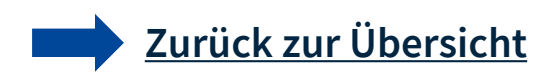

# **E-Learning**

- ▶ Das E-Learning bietet Beratungen und Schulungen zum E-Learning-Einsatz an der HTWK Leipzig an
- ▶ Richtet sich vor allem an Lehrende und Mitarbeitende, aber z.B. auch Anlaufstelle für Ersti-Coaches wenn es um die Betreuung der OPAL-Kurse geht

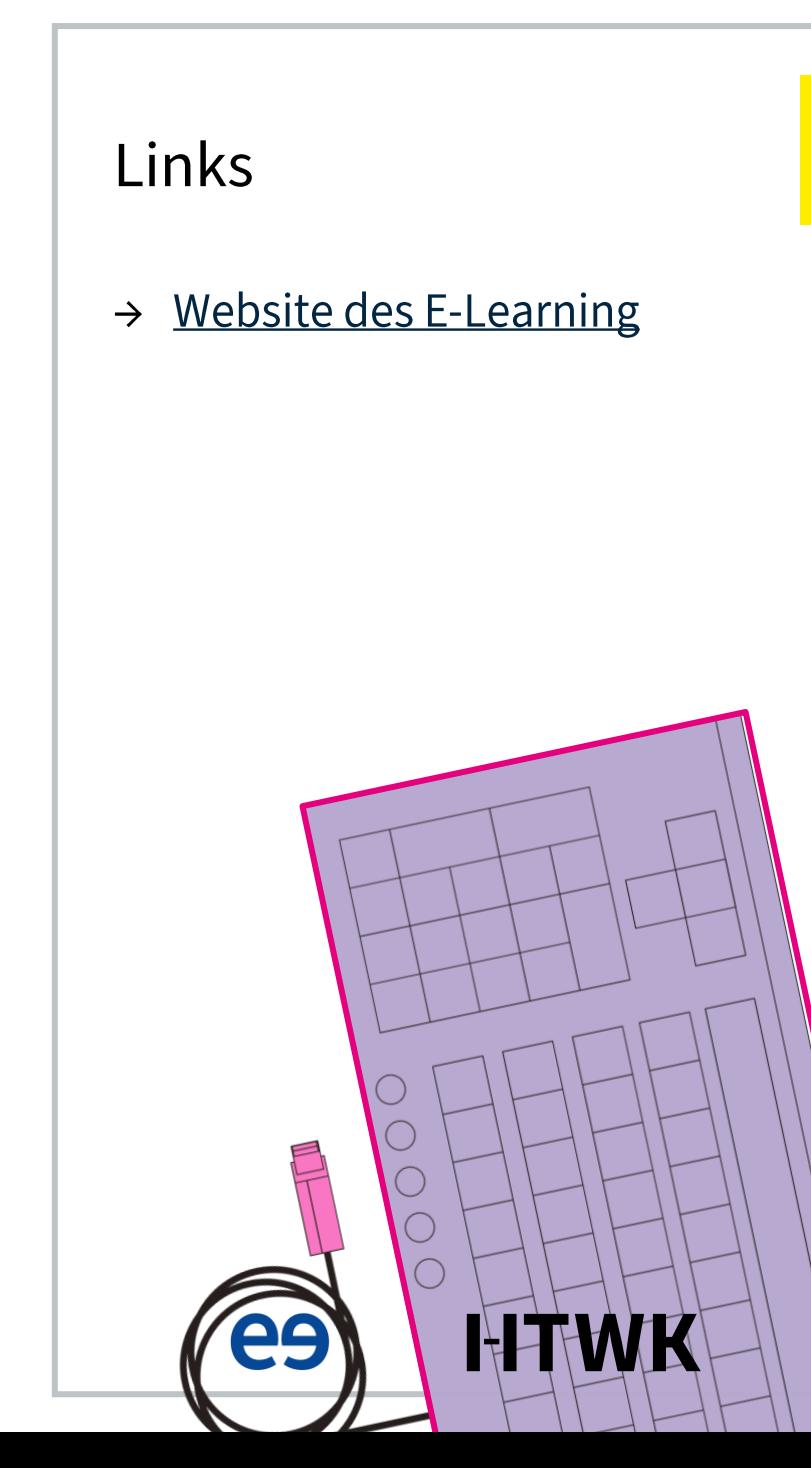

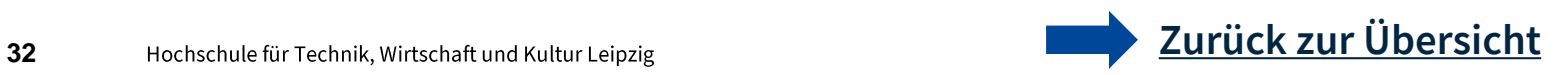

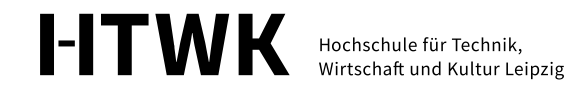

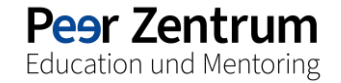

# Viel Spaß im Studium!

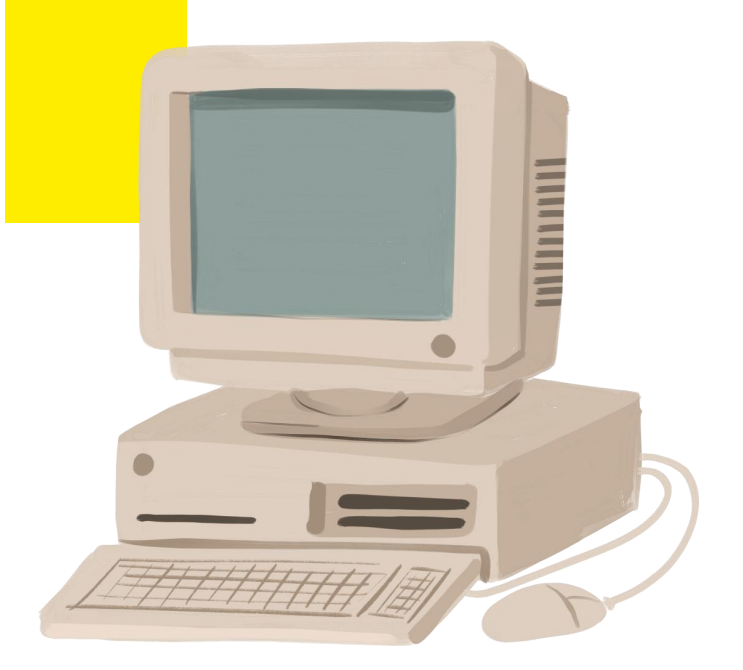

11. OKTOBER 2023